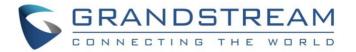

# Grandstream Networks, Inc.

GXV3470/3480/3450

IP Multimedia Phone for Android™

**BroadWorks SCA** 

**User Guide** 

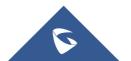

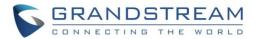

# **Table of Contents**

| INTRODUCTION                    | 4  |
|---------------------------------|----|
| OVERVIEW OF FUNCTIONS           |    |
| KEY CONCEPTS                    |    |
| SCA CONFIGURATION ON GXV PHONES | 7  |
| Primary Phone                   | 7  |
| Secondary Phone                 | 8  |
| VISUAL INDICATORS               | 10 |
| PUT A CALL ON HOLD              | 12 |

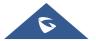

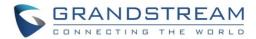

# **Table of Tables**

| Table 1: Different Kinds of Indicators Status1                |    |  |
|---------------------------------------------------------------|----|--|
| Table of Figures                                              |    |  |
| Figure 1: Configure the SIP Account Settings                  | 7  |  |
| Figure 2: Configure Special Feature                           | 7  |  |
| Figure 3: Enable SCA                                          | 8  |  |
| Figure 4: Enable BargeIn Setting                              | 8  |  |
| Figure 5: Account Icon in the Widget When Turn on SCA Feature | 8  |  |
| Figure 6: Configure SIP Account Setting for Secondary Phone   | 9  |  |
| Figure 7: Configure Special Feature for Secondary Phone       | 9  |  |
| Figure 8: Enable SCA for Secondary Phone                      | 9  |  |
| Figure 9: Enable BargeIn Setting                              | 9  |  |
| Figure 10: Visual Indicators                                  | 10 |  |
| Figure 11: Put a Call on Public Hold                          | 12 |  |

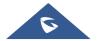

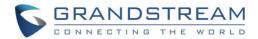

# **INTRODUCTION**

Shared Call Appearance (SCA) allows multiple phones to share one extension number and manage a call as a group. This document serves as an end user guide on how to configure Grandstream GXV3470/3480/3450 Multimedia phones for BroadWorks Shared Call Appearance feature. How to configure SCA on BroadWorks Application Server is out of the scope of this document.

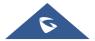

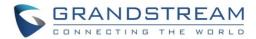

### **OVERVIEW OF FUNCTIONS**

Grandstream GXV3470/3480/3450 Enterprise Multimedia Phone for Android support the BroadWorks Shared Call Appearance feature. Incoming calls will appear at multiple locations simultaneously. All devices where call appearance is shared can be used to answer an incoming call or make a call as if it is the main user. Calls can be transferred between two phones by simply putting the call on hold at one phone and picking it up on the other. The line icons in the account widget will light up or flash in different colors, allowing all people sharing the extension to monitor the call status. One important application for Shared Call Appearance is for an administrative assistant/executive scenario.

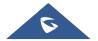

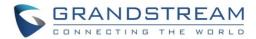

# **KEY CONCEPTS**

- Call Appearance Every call is associated with a specific line. The presentation of a call on a line
  is called "Call Appearance".
- Shared Call Appearance A Shared Call Appearance is any Call Appearance that is visible and accessible (optional) to the original endpoints as well as other authorized endpoints.
- Public Hold The held call is available for any shared line that held the call.
- Private Hold The held call can only be retrieved from the shared line that held the call.
- Bridging Join an active call to form a multi-party conference.

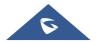

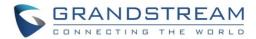

#### SCA CONFIGURATION ON GXV PHONES

Configuring the Grandstream GXV3470/3480/3450 Multimedia Phones to work with BroadWorks Shared Call Appearance feature is straightforward. First configure the SIP account settings just as you would for a normal SIP account. Then enable the Shared Call Appearance for this account. The Enable SCA setting is under each account's SIP setting page of the GXV phones web configuration UI.

# **Primary Phone**

1. Configure the SIP Account Settings under Account Settings → General Settings:

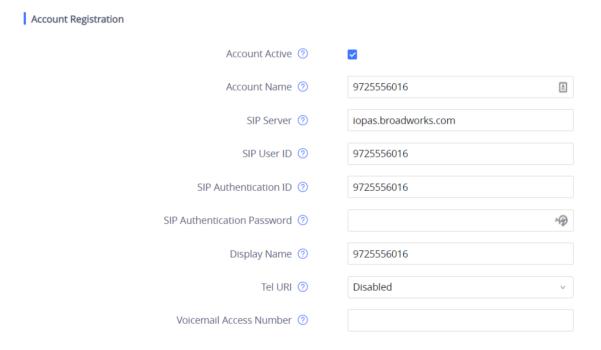

Figure 1: Configure the SIP Account Settings

 Configure Special Feature to BroadSoft under Account → Special Features, as the figure shows below:

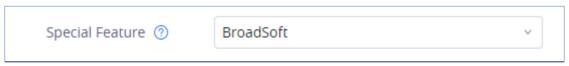

Figure 2: Configure Special Feature

3. Enable the Shared Call Appearance under Account → Special Features → SCA page:

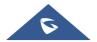

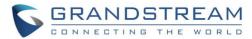

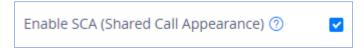

Figure 3: Enable SCA

4. If the BroadWorks server enables the Bridging Feature and the SCA user wants to attend an active SCA user's session, please enable the Bargeln Setting under the SCA page and tap the SCA account icon on the LCD widget to enter the active session. As the figure shows below:

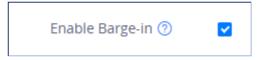

Figure 4: Enable Bargeln Setting

5. After enabling the SCA feature, the account icon in the widget will turn blue.

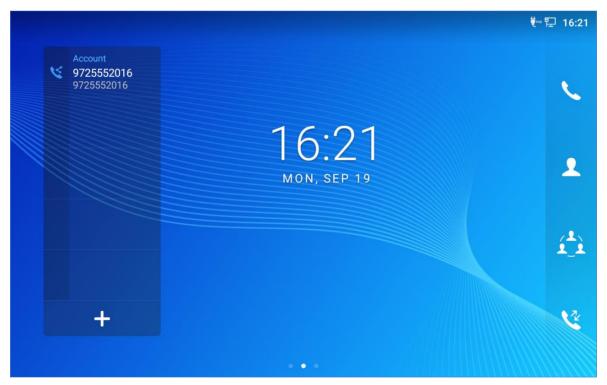

Figure 5: Account Icon in the Widget When Turn on SCA Feature

# **Secondary Phone**

1. Configure the SIP Account Settings under Account Settings → General Settings:

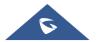

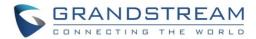

#### Account Registration

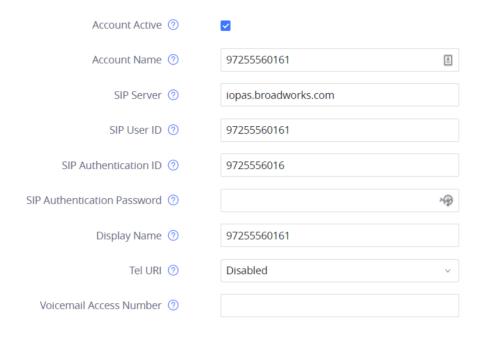

Figure 6: Configure SIP Account Setting for Secondary Phone

 Configure Special Feature to BroadSoft under Account → Special Features for secondary phone, as the figure shows below:

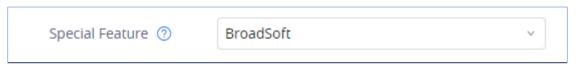

Figure 7: Configure Special Feature for Secondary Phone

3. Enable the Shared Call Appearance under Account → Special Features → SCA page for secondary phone:

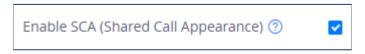

Figure 8: Enable SCA for Secondary Phone

4. If the BroadWorks server enables the Bridging Feature and the SCA user wants to attend an active SCA user's session, please enable the Bargeln Setting under the SCA page and tap the SCA account icon on the LCD widget to enter the active session. As the figure shows below:

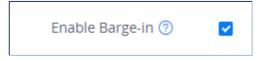

Figure 9: Enable Bargeln Setting

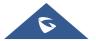

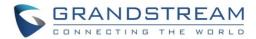

# **VISUAL INDICATORS**

GXV3470/3480/3450 can provide the visual indications of call appearance. The indicator is the account icon at the left of the widget. The red icon includes the indicator on the screenshot below:

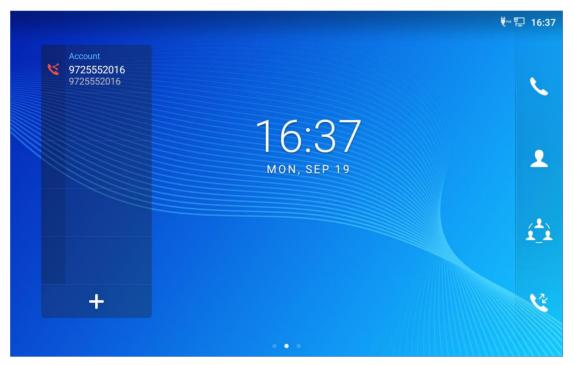

Figure 10: Visual Indicators

In the following table, we assume the Primary Location initiates/picks up a call, and it is the location that puts a call on hold (Private and Public). The indicator status for Multiply Call Arrangement is defined the same.

**Table 1: Different Kinds of Indicators Status** 

| Call Status     | Indicator Status    |                    |
|-----------------|---------------------|--------------------|
|                 | Primary Location    | Secondary Location |
| Idle            | Solid blue icon     | Solid blue icon    |
| Ringing         | Blinking red icon   | Blinking red icon  |
| Off-hook        | Solid green icon    | Solid red icon     |
| Initiate a call | Blinking green icon | Blinking red icon  |
| During a call   | Solid green icon    | Solid red icon     |

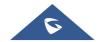

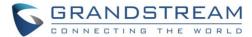

| Barge-In     | Solid green icon     | Solid green icon |
|--------------|----------------------|------------------|
| Public hold  | Blinking orange icon | Blinking orange  |
| Private hold | Blinking orange icon | Solid red icon   |

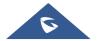

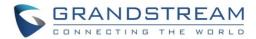

#### **PUT A CALL ON HOLD**

In the BroadWorks system, there are 2 kinds of methods of putting an active call on hold: Public hold and Private Hold. If the phone A, which registered with a SCA account, put an active call on hold in public mode, the holding call can retrieve not only from the phone A, but from other SCA account as well. If the phone A put an active call on hold in private mode, the holding can be retrieved phone A only. If other SCA accounts try to retrieve the private holding call, the BroadWorks will response with error message.

If the SCA feature has been enabled, the GXV3470/3480/3450 user can press the **More**  $\rightarrow$  **Hold** key below on the LCD screen to put the call on hold in public mode.

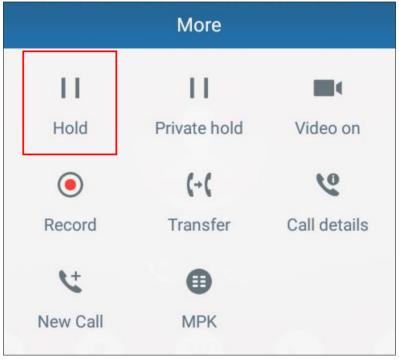

Figure 11: Put a Call on Public Hold

If the user needs to put the call on hold in private mode, it needs to tap the **More** icon on the call interface to trigger the **Private hold** selection. Tap the **Private hold** icon to put the call on hold in private mode. The following screenshot will show the **Private hold** icon.

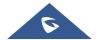

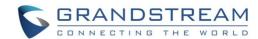

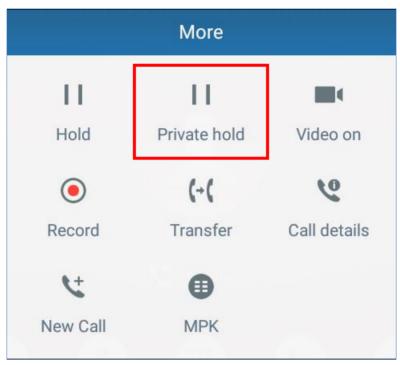

Figure 12: Put a Call on Private Hold

\*Android is a trademark of Google LLC.

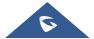